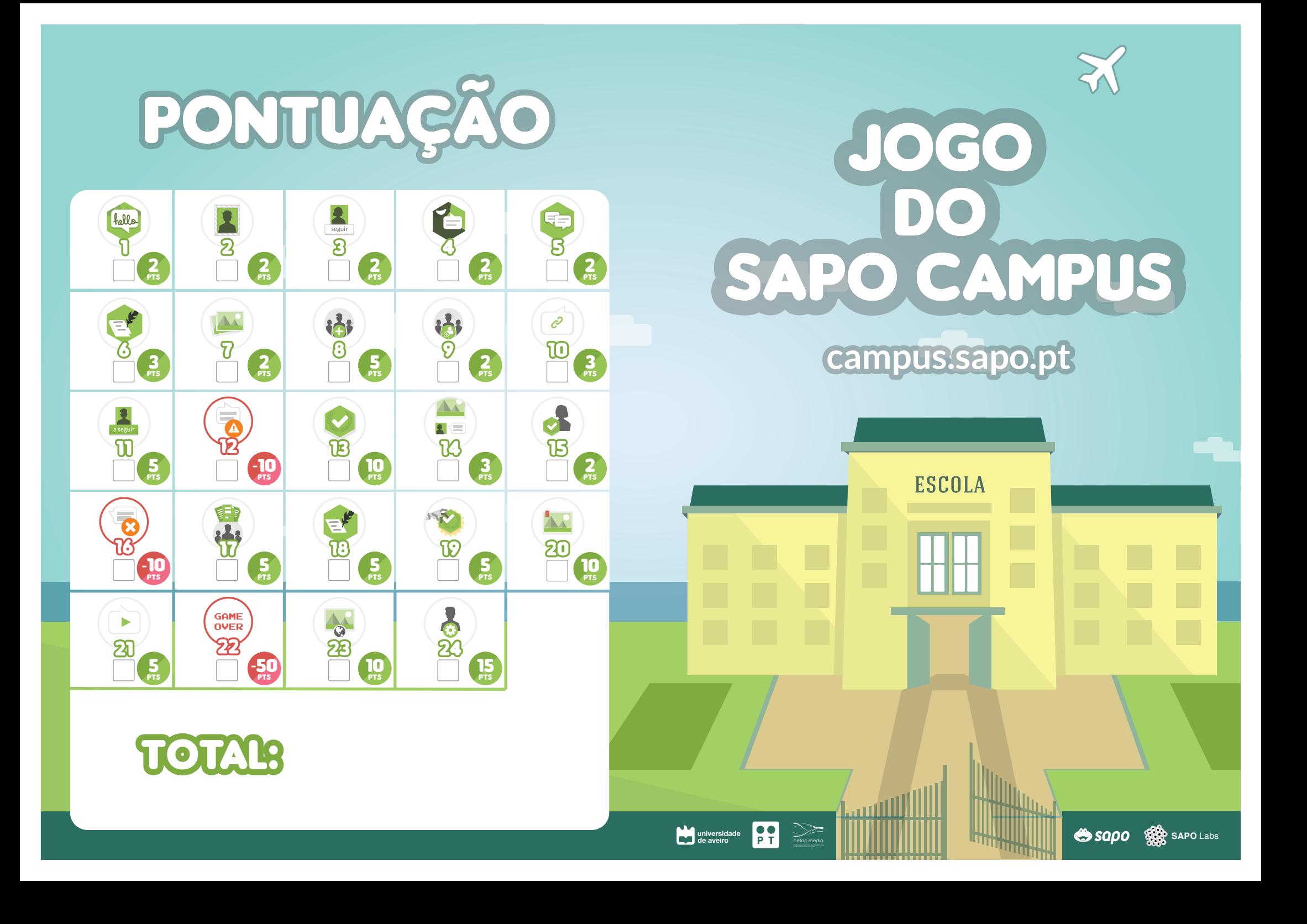

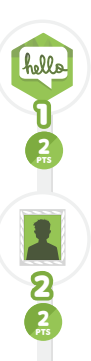

2 pts ව

seguir

2 pts  $\bf\emph{a}$ 

2 pts 5

#### completaste o tutorial

Parabéns! Completaste os desafios do tutorial recebendo os crachás Explorar e Socializar.

## alteraste o teu avatar e informação pessoal

Acabaste de te dar a conhecer melhor na tua comunidade. No teu perfil, os membros da tua comunidade vão identificar o teu avatar, saber mais sobre ti e conhecer os teus principais interesses.

#### seguiste a atividade de uma pessoa

Agora podes ver a atividade dessa pessoa no teu mural. No teu perfil, na área de comunidade, podes ver todas as pessoas que segues e aquelas que te seguem.

## publicaste um estado

A tua publicação é visível por todas as pessoas da tua instituição porque aparece na sua atividade principal. Se a tua instituição for privada, só é visível pelas pessoas da tua instituição.

#### comentaste uma publicação

Todos os autores gostam de receber comentários relativos às suas publicações. Dar feedback é essencial para dinamizar a comunidade.

O teu comentário só é visível para as pessoas da tua instituição.

criaste o teu primeiro blog

Estás pronto para começar a publicar artigos. Poderás convidar pessoas para se juntarem a ti como

publicaste uma foto Esta foto é visível por todas as pessoas da tua instituição. As fotos podem ser organizadas em álbuns.

autores do blog.

pts

# 商

5 pts

2 pts

 $\overline{Q}$ 

请

 $\frac{3}{PTS}$ 

 $n$ 

 $\mathcal{C}$ 

5 pts

 $\mathbf{\overline{u}}$ 

a seguir

10

**13** 

V.

 $-10$ 

12

 $\boldsymbol{\Lambda}$ 

criaste um grupo privado

Apenas as pessoas que convidares poderão ver e participar no grupo.  $\bullet$  No SAPO Campus, também podes  $\bullet$   $\bullet$  14 abelis, as tuas publicações  $\bullet$  20 criar grupos públicos (todas as pessoas da instituição podem ver e participar) e grupos restritos (todos podem ver, mas apenas os membros do grupo podem participar).

### convidaste alguém para um grupo

As pessoas convidadas são notificadas para aceitar o convite para o grupo. Caso aceitem, podem publicar conteúdos e serão notificadas sempre que houver uma publicação de outro membro.

## partilhaste um link

Ao publicares um estado, se colocares o endereço de um sítio Web, o SAPO Campus tenta mostrá-lo de um modo adequado e adiciona-o aos "Links" partilhados na comunidade.

#### a tua atividade começou a ser seguida

Parabéns, as tuas publicações começam a despertar o interesse da comunidade. As tuas publicações serão mostradas no mural de quem te seguiu.

## uma publicação tua foi reportada

Alguém se sentiu ofendido pela tua publicação e reportou-a à administração.

## recebeste um crachá

Todas as pessoas da tua instituição podem ver no teu perfil que ganhaste este crachá. Na página da instituição podes ver outras pessoas que também o receberam. Se quiseres, podes copiar e levar o teu crachá para a tua mochila de crachás da Mozilla OpenBadges.

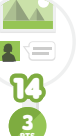

pts

2 pts

15

 $-10$ 

16

5 pts

 $\overline{\mathtt{u}}$ 

5

18

5 pts

 $\mathbf{\widehat{v}}$ 

## recebeste um comentário numa publicação

Parabéns, as tuas publicações continuam a despertar o interesse da comunidade. Continua a publicar, promovendo discussão entre as pessoas da tua instituição.

## apoiaste a atribuição de um **CRACHÁ**

Achaste que uma pessoa merece receber um crachá. Apoiando a atribuição estás a ajudar os administradores no processo de decisão de atribuições de crachás.

## um comentário teu foi eliminado

O comentário que fizeste nesta publicação desapareceu! Poderá ter sido um administrador ou o autor do conteúdo que o apagou. Para a próxima controla melhor as tuas opiniões inflamadas.

#### publicaste ficheiros num grupo com a cloudpt

Todos os membros do grupo têm acesso aos ficheiros que partilhaste na área do grupo ou, diretamente no seu computador, através da aplicação cliente da CloudPT.

## publicaste um artigo num **BLOG**

Os teus artigos serão visíveis por todos as pessoas da tua instituição.

## criaste um crachá num **GRUPO**

Sendo criador do grupo poderás atribuir esse crachá a qualquer membro. O membro do grupo poderá aceitar o crachá, tornando-o visível no seu perfil ou apenas no contexto do grupo.

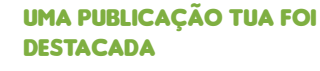

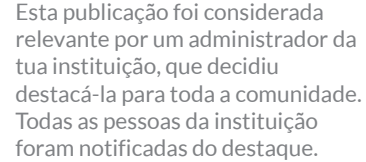

## publicaste um vídeo

Este vídeo é visível por todas as pessoas da tua instituição.

#### foste expulso da instituição (game over)

A tua conduta no seio da instituição é deplorável! Os administradores decidiram que deverás perder o privilégio de publicar e aceder a conteúdos da instituição.

## uma publicação tua foi tornada pública

Parabéns! Um administrador considerou que a tua publicação prestigia a instituição e deve estar visível para o mundo, podendo ser discutida por todos os utilizadores do SAPO Campus.

## foste promovido a administrador da tua **INSTITUICÃO**

Agora tens a responsabilidade de gerir a aprovação de utilizadores, tornar conteúdos públicos, atribuir crachás e destacar publicações dentro da tua instituição.

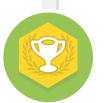

15 pts

23

 $\delta$ 

 $\overline{\mathbf{E}}$ 

 $\overline{\mathbf{22}}$ 

GAME **OVER** 

5 pts

21

 $\blacktriangleright$ 

10<br>PTS

23

 $\bullet$ 

 $\bullet$ 

**A** 

## fim do jogo! faz as contas!

Já és um especialista no SAPO Campus. Faz as contas da tua pontuação. A tua instituição ainda não está no SAPO Campus? Visita http://campus.sapo.pt

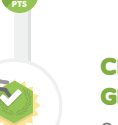